## **ONLINE KATALOG TRITIUS - stručný návod k použití**

Vážení uživatelé, katalog Tritius, který využívá naše knihovna od roku 2022, Vám přináší inovace, se kterými bude práce v katalogu mnohem snadnější. Po otevření katalogu na našem webu se Vám zobrazí úvodní stránka s možností základního hledání ve fondu knihovny:

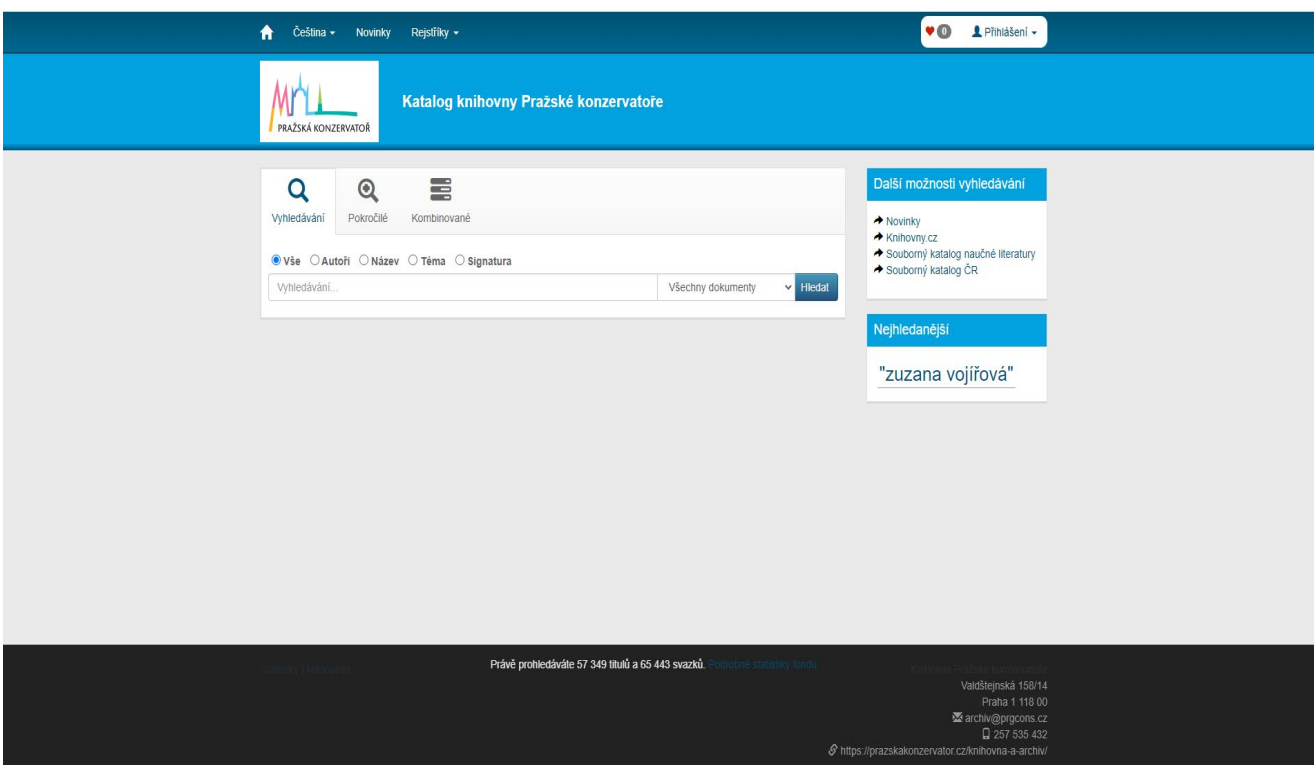

V případě, že jste v knihovně již registrovaní, doporučujeme Vám se před vyhledáváním knih, hudebnin a dalších dokumentů **přihlásit do svého čtenářského konta**. Přihlašovací údaje dostanete po vyplnění registračního formuláře a budete si je moci při prvním přihlášení změnit. Tím se usnadní následné objednání dokumentů a zadávání rezervací:

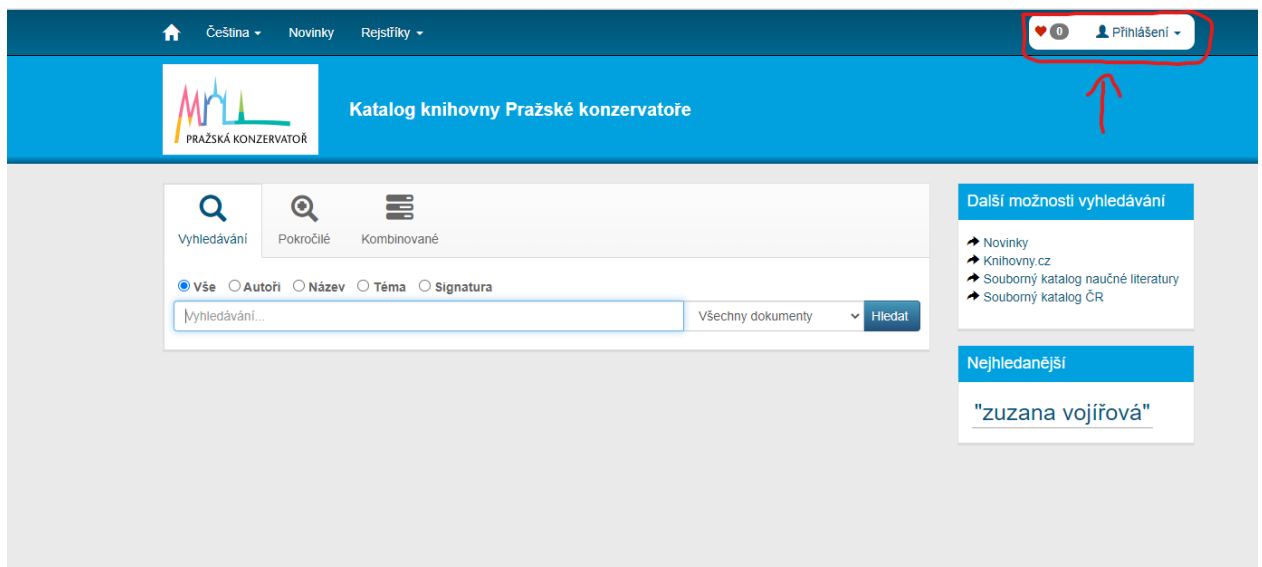

## **VYHLEDÁVÁNÍ V KATALOGU**

Nejjednodušším způsobem, jak lze vyhledávat v katalogu, je základní vyhledávání podle autora, názvu díla, tématu, případně signatury knih. Pokud si nejste jistí, co přesně hledáte, necháte zvolené vše. Tuto možnost naleznete nad vyhledávacím polem:

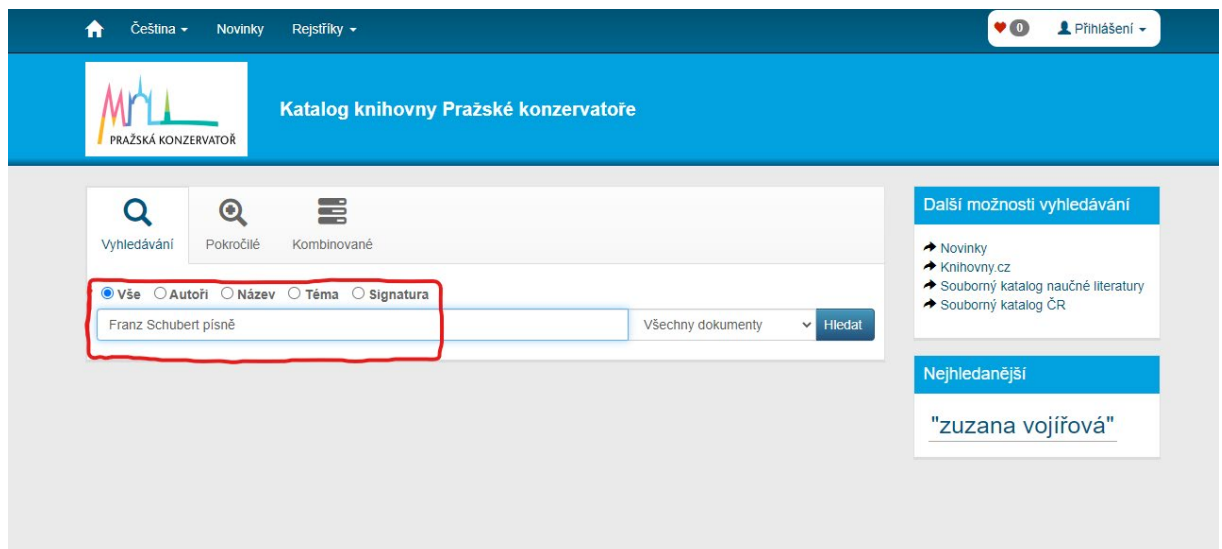

Vyhledávání lze dále omezit na konkrétní druh dokumentu. To nalezneme vpravo vedle vyhledávacího pole. Pokud máte složitější dotazy, máte k dispozici další typy vyhledávání, tj. pokročilé a kombinované, které si můžete jednoduše zvolit nad vyhledávacím polem: V něm lze hledat dokumenty dle více podmínek najednou. Například dle autora, tématu a klíčových slov:

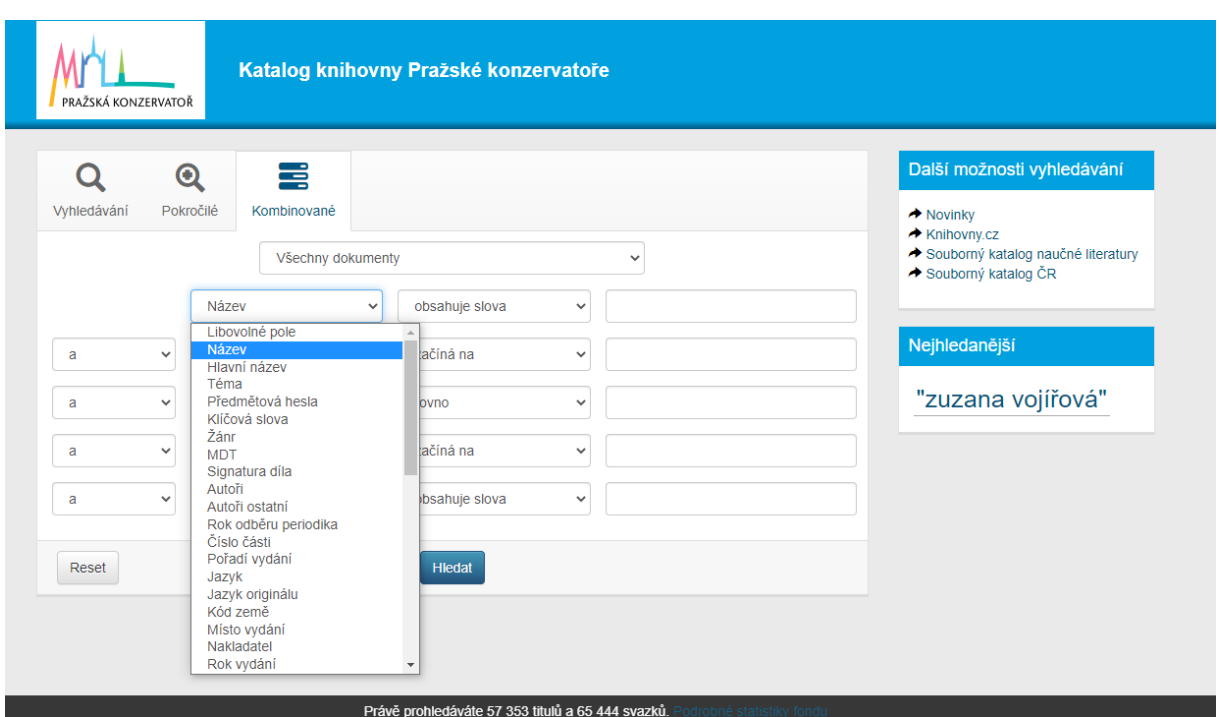

Poté, co klikneme na tlačítko hledat, zobrazí se Vám seznam nalezených dokumentů. Ten si můžete zobrazit buď jako výpis (s náhledem obálek a tlačítky s popisky), nebo jako tabulku (bez náhledů obálek a tlačítky bez popisků:

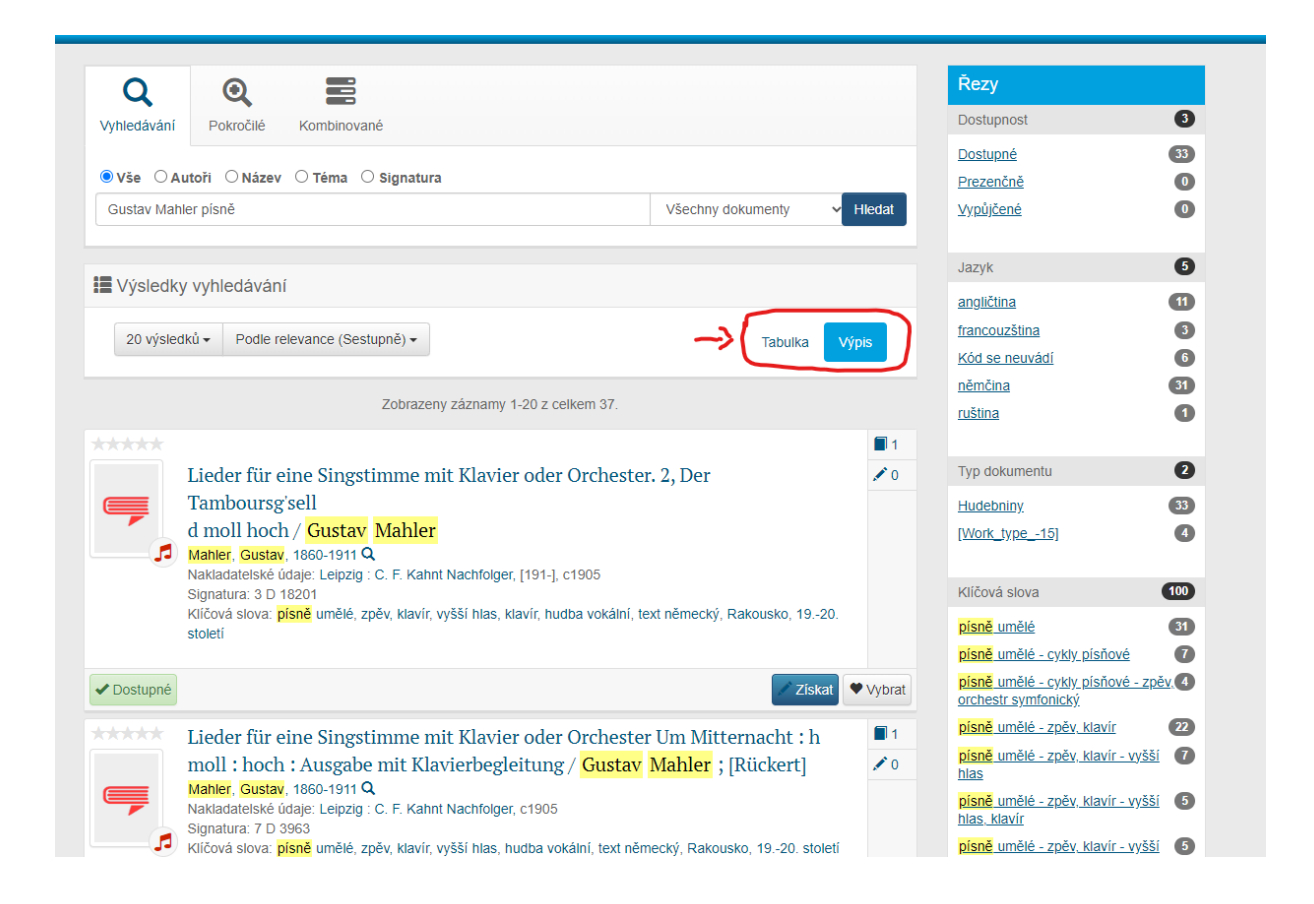

Dále si můžete vybrat, kolik dokumentů chcete zobrazit na jedné straně. Seřadit dokumenty můžete dle mnoha kritérií (dle názvu, autora, roku vydání atd., a to včetně seřazení od A-Z i opačně).

## **ZÍSKÁNÍ KNIHY, REZERVACE, OBJEDNÁNÍ**

Pro rezervaci a objednání knih používejte tlačítko "Získat". Pamatujte, že pro získání dokumentu je třeba být přihlášen ve svém čtenářském kontě!

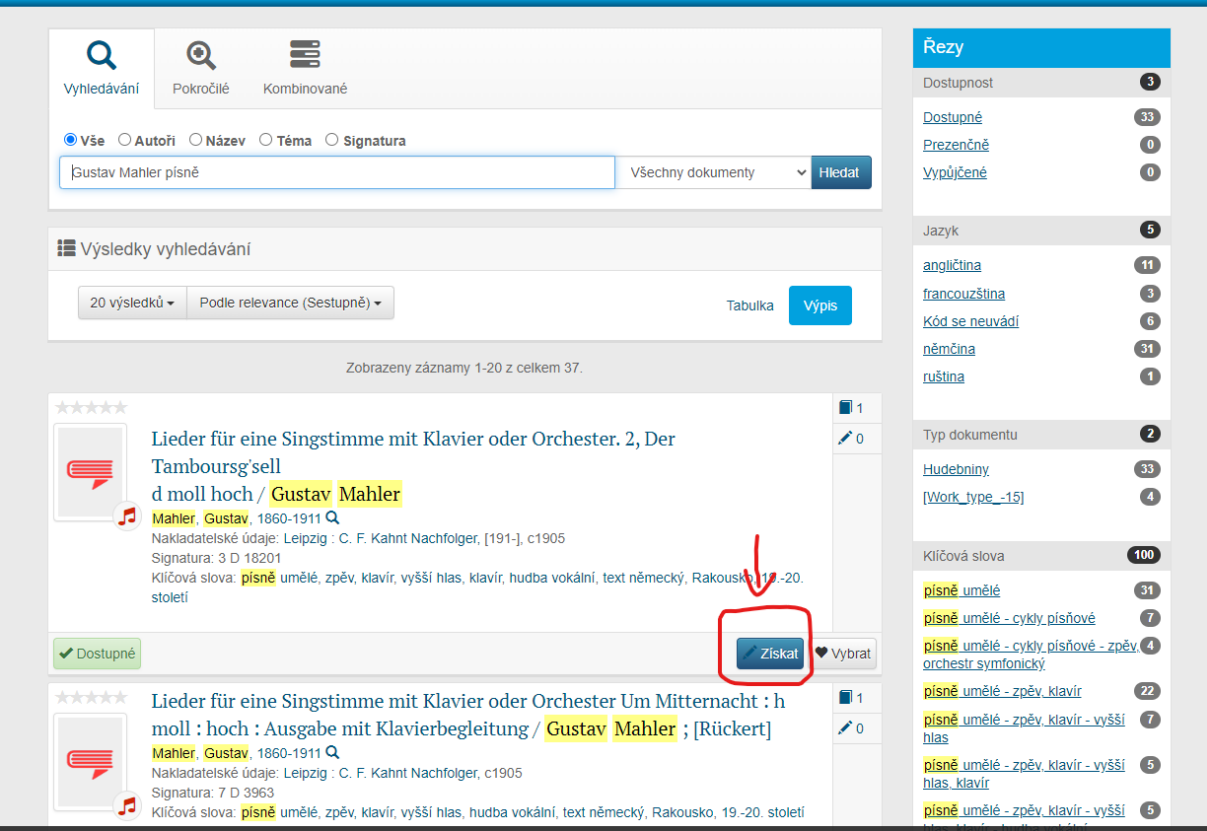

Po stisknutí tlačítka "Získat" potvrdíte požadavek a dokument se Vám rezervuje. Stejným způsobem si můžete objednat i dokument, který je v knihovně fyzicky k dispozici (tato možnost se nazývá **odložení z poličky**) a to v případě, že si chcete ušetřit čas hledáním dokumentů při návštěvě či nechcete, aby si dokument mezitím vypůjčil jiný čtenář:

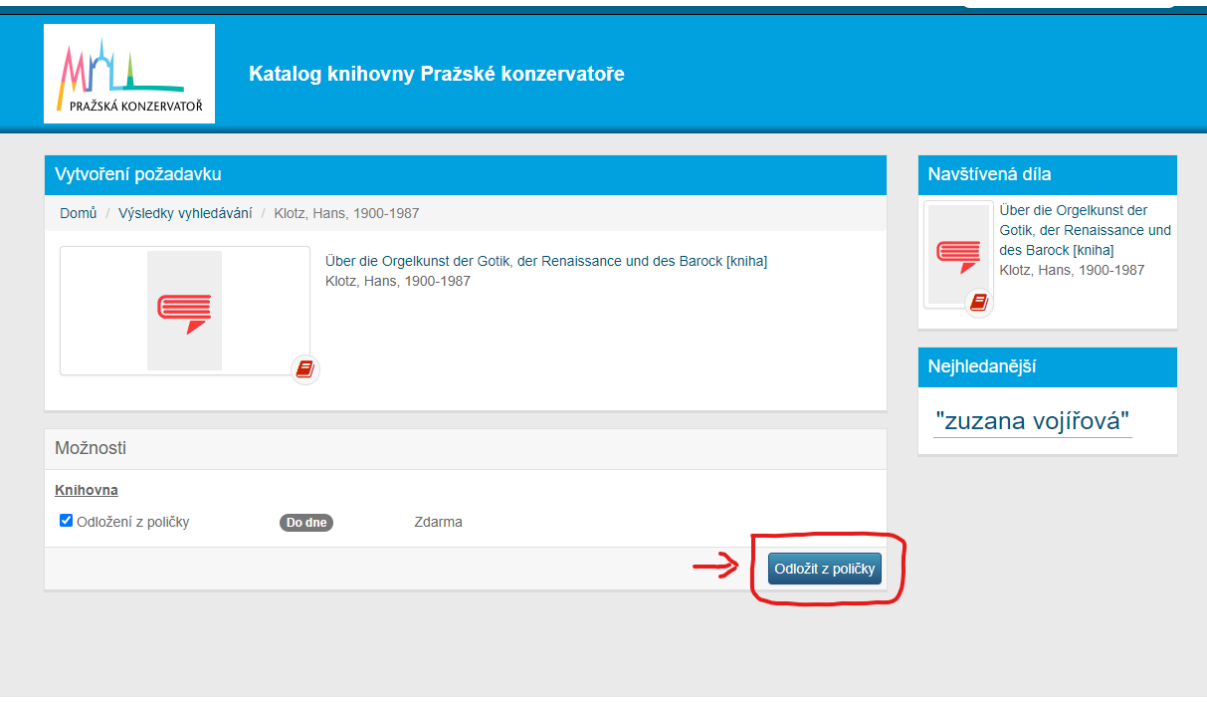

Dohledání však chvíli trvá (zpravidla jeden den), proto Vás informujeme pomocí e-mailu (příp. SMS), jakmile pro Vás objednané dokumenty připravíme. Pamatujte také na to, že v případě, kdy si ve stejnou chvíli dokument vybral jiný čtenář fyzicky přítomný v knihovně, přednostní právo půjčení má on. U rezervací i objednávek najdete napsaný počet rezervací před Vámi a také odhadované datum, kdy se výpůjčka vrátí. Toto datum však neberte jako směrodatné, jelikož konečný čas čekání na dokument závisí hlavně na tom, jak rychle jej čtenáři vrátí, případně jak dlouho si u sebe dokument nechají přes limit s vědomím udělení upomínky a zaplacení penále.

## **UŽIVATELSKÝ ÚČET**

V pravé horní části stránky se dostanete k uživatelskému účtu. Po jeho rozkliknutí si můžete vybrat ze široké škály pomůcek pro co nejsnadnější správu Vašeho konta:

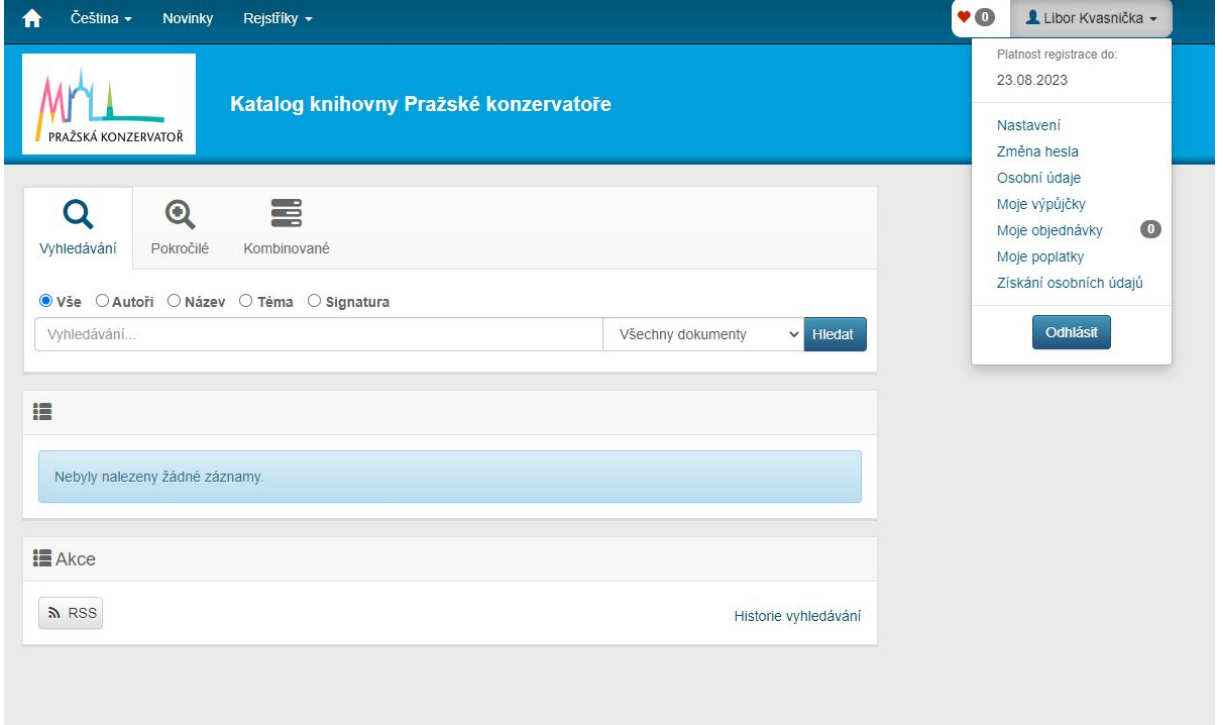

Mimo data platnosti registrace, nastavení konta, osobních údajů a hesla zde naleznete například Vaše nynější i minulé výpůjčky, noty či knihy, které jste si objednali, případně i oblíbené položky. V "Nastavení" si můžete upravit katalog dle libosti: jazyk, barva, velikost písma, preferované zobrazení výsledků hledání. Změna hesla k Vašemu kontu je možná, stejně jako například změna Vašeho emailu či telefonního čísla. Slouží k tomu tlačítka "Změna hesla" a "Osobní údaje". Tlačítko "Moje výpůjčky" Vám zobrazí, které dokumenty máte momentálně vypůjčeny. Můžete si zde své výpůjčky prodloužit pomocí tlačítek "Prodloužit" vedle konkrétního titulu či "Prodloužit vše" pod seznamem výpůjček. Mějte na paměti, že dokumenty označené ikonkou tužky jsou dále rezervovány a nelze je prodloužit.

Volba "Moje objednávky" Vám umožní nahlédnout, které dokumenty máte objednané/rezervované. Objednávky/rezervace lze zrušit tlačítkem u příslušného titulu. Najdete zde i Archiv objednávek pro zobrazení Vaší historie. Tlačítkem "Moje poplatky" zobrazíte historii Vašich transakcí v knihovně.

Pokud byste si ani přes tento návod nevěděli rady, příp. pokud by něco nefungovalo, kontaktujte nás prosím e-mailem na [archiv@prgcons.cz,](mailto:archiv@prgcons.cz) příp. telefonicky na č. **257 535 432,** rádi Vám poradíme.